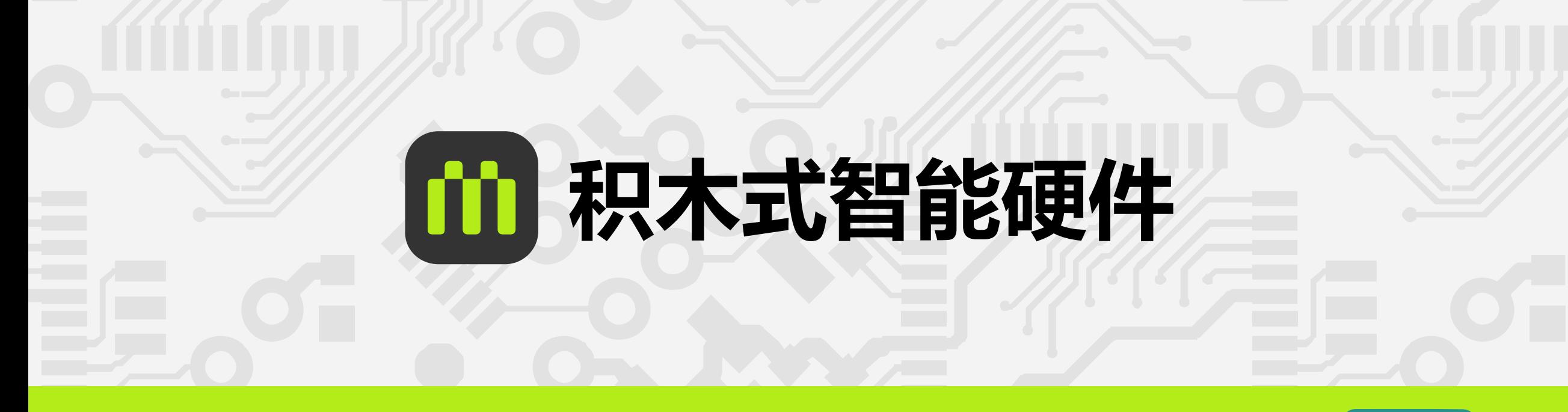

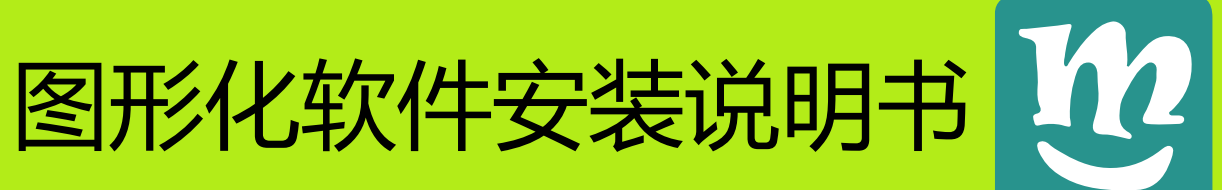

© 美科科技 创客教育

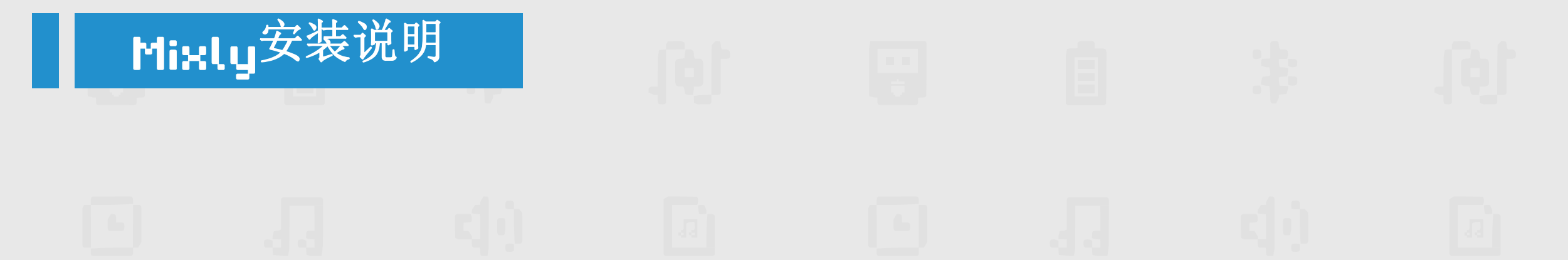

• 如果您是Mac系统的用户,请参考12-20页。(点击跳转) • 如果您是Windows系统的用户,请参考3-11页。(点击跳转)

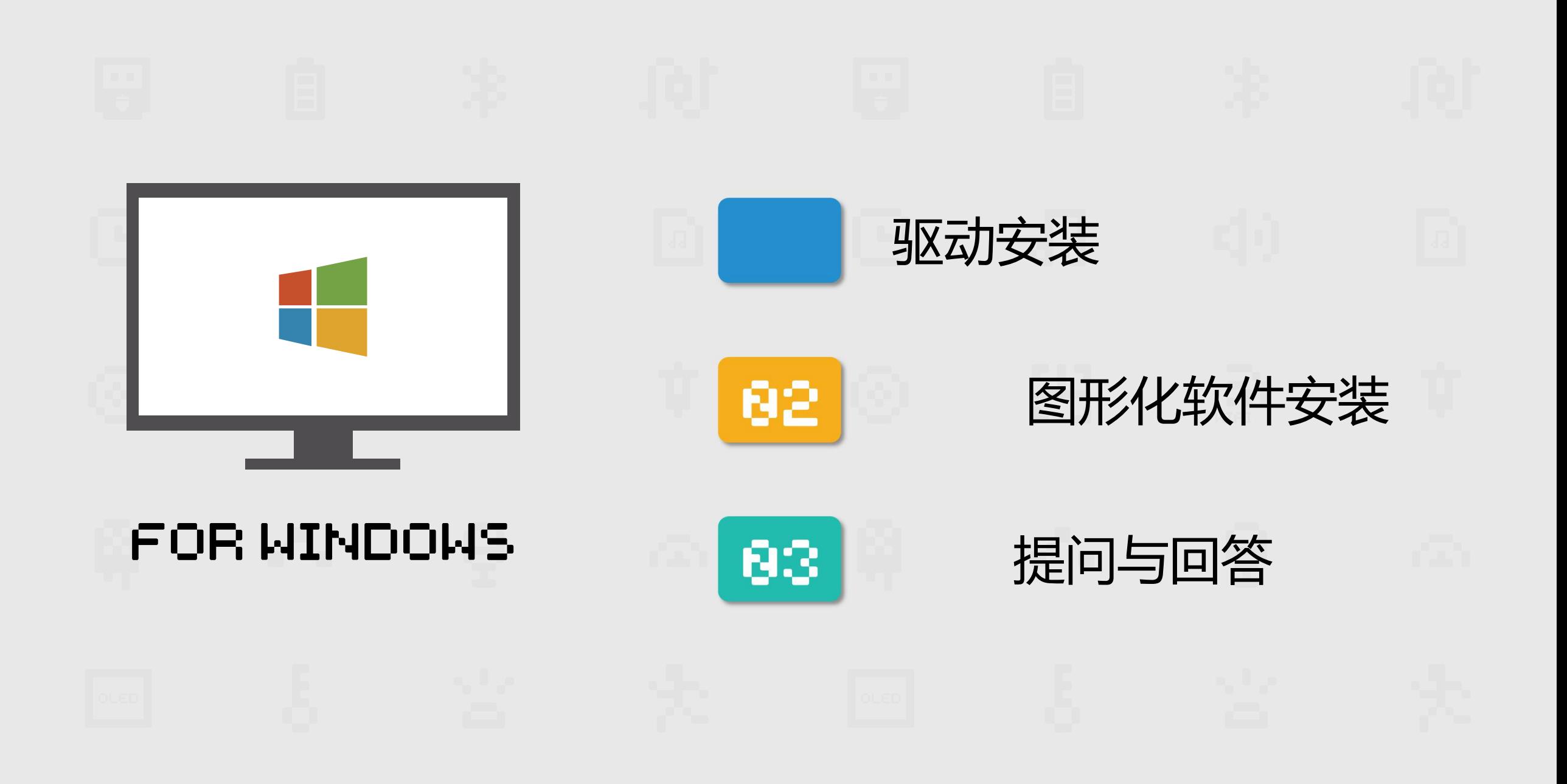

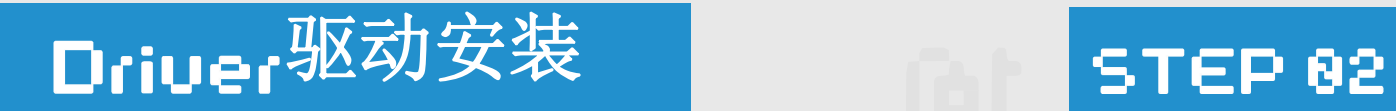

### 将U盘中的Driver文件解压 缩到其他硬盘

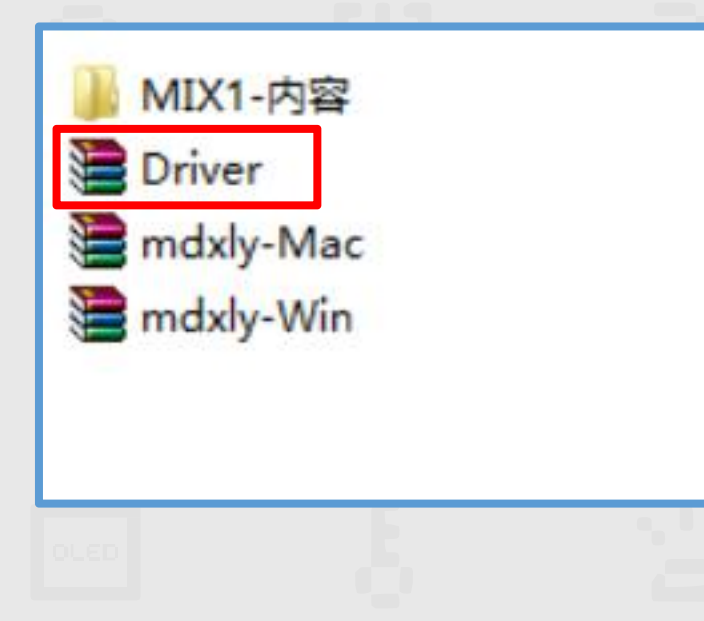

## 按下图路径找到LI盘中的 SETUP.exe文件, 双击。

### (...\Driver\Microduino-Drivers-win\\_CH341SER)

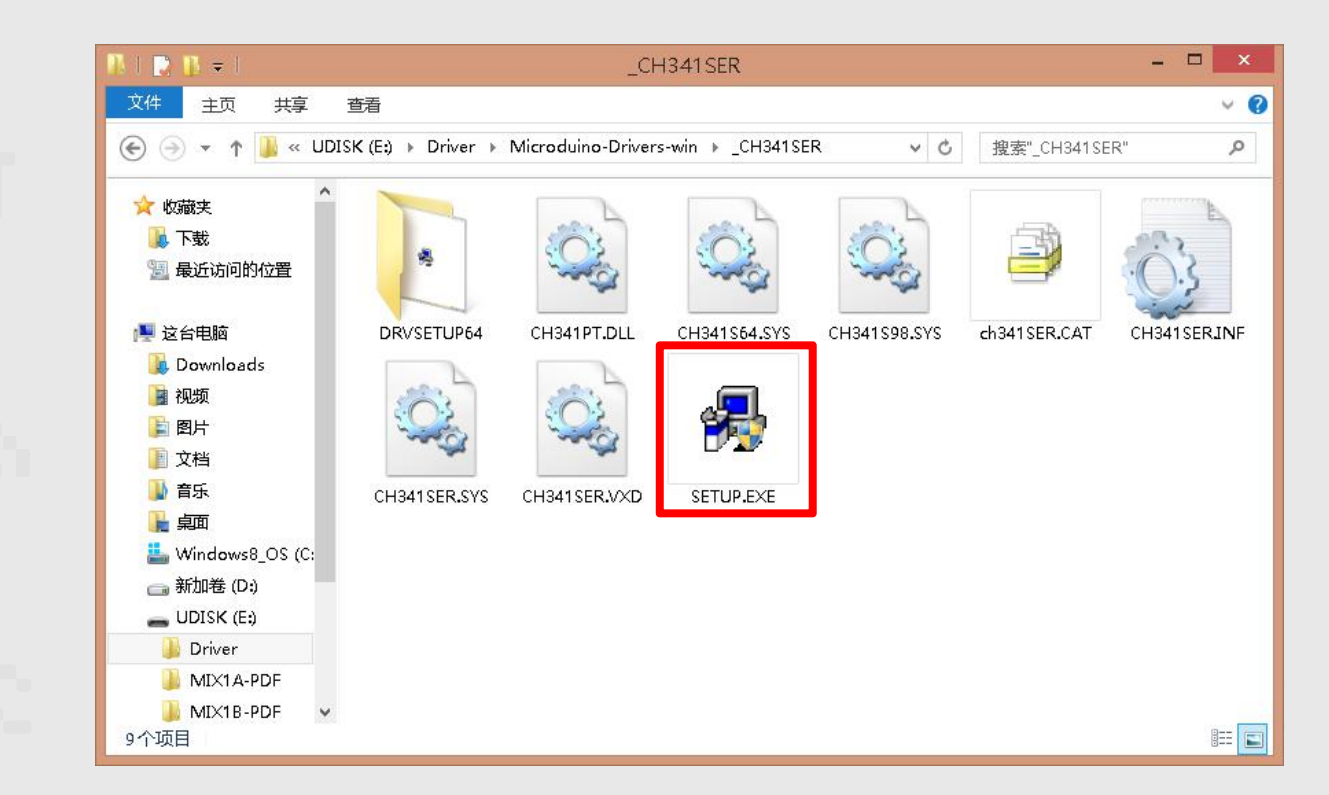

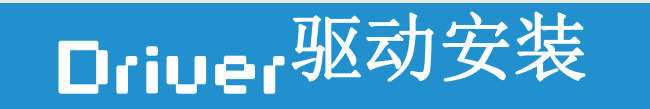

# Driver<sup>驱动</sup>安装<br>图

### STEP 83 点击"安装",进入安装界面

### ,进入安装界面 看到驱动安装成功提示后,点击确定,关闭对话框

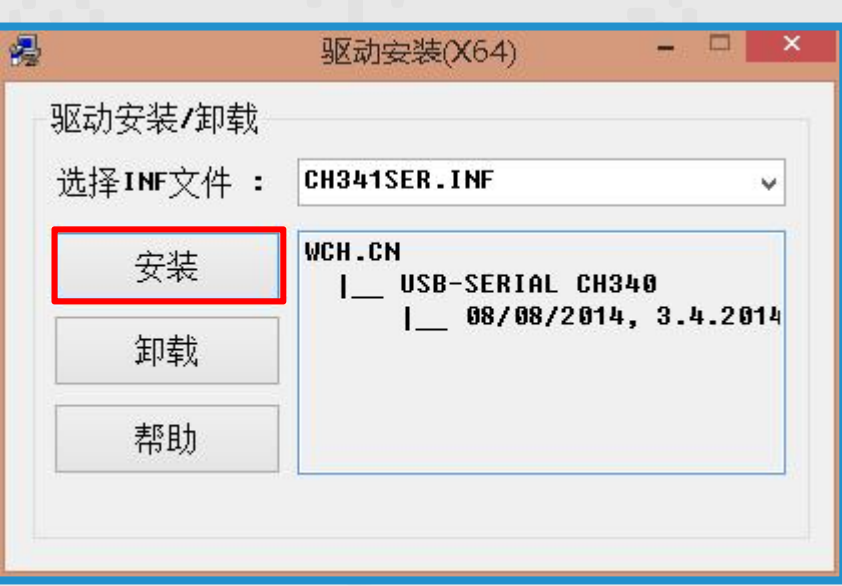

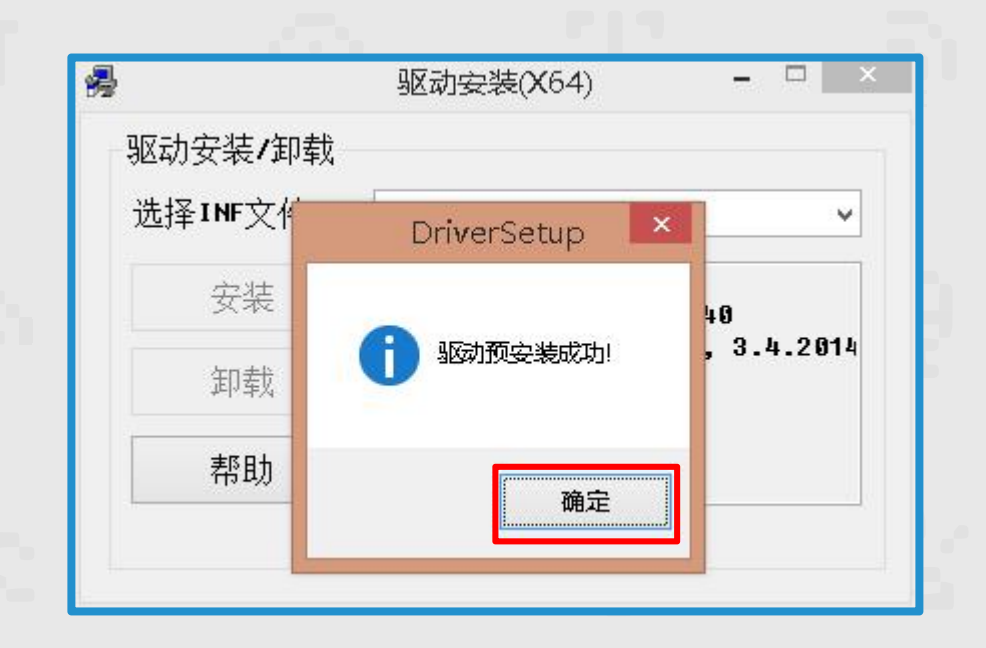

STEP 83

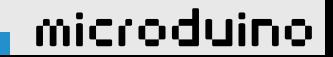

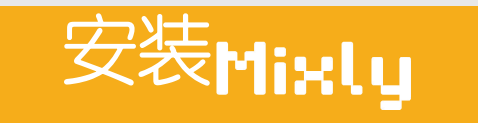

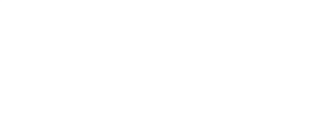

### 如果您使用的是Hindows系统, 将U盘中的mdxly-Win安装包解压缩;

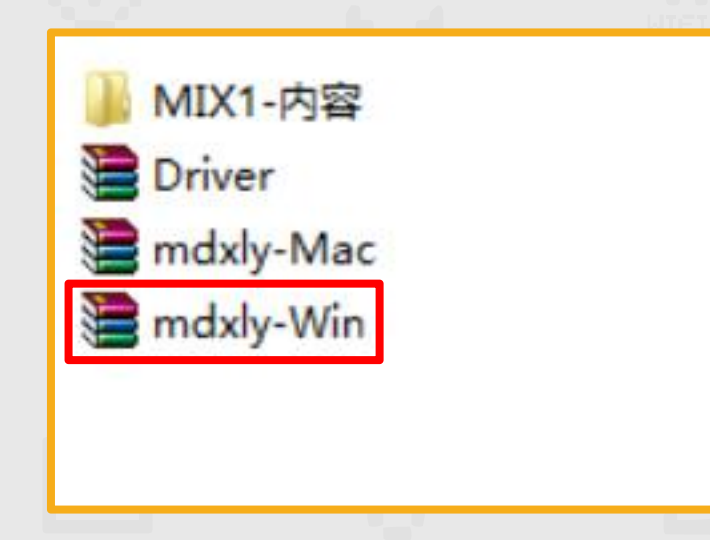

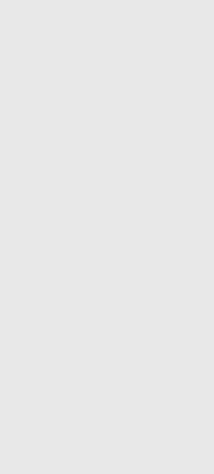

### 系统, 点击解压缩后的文件夹<br>————————————————————

STEP 82

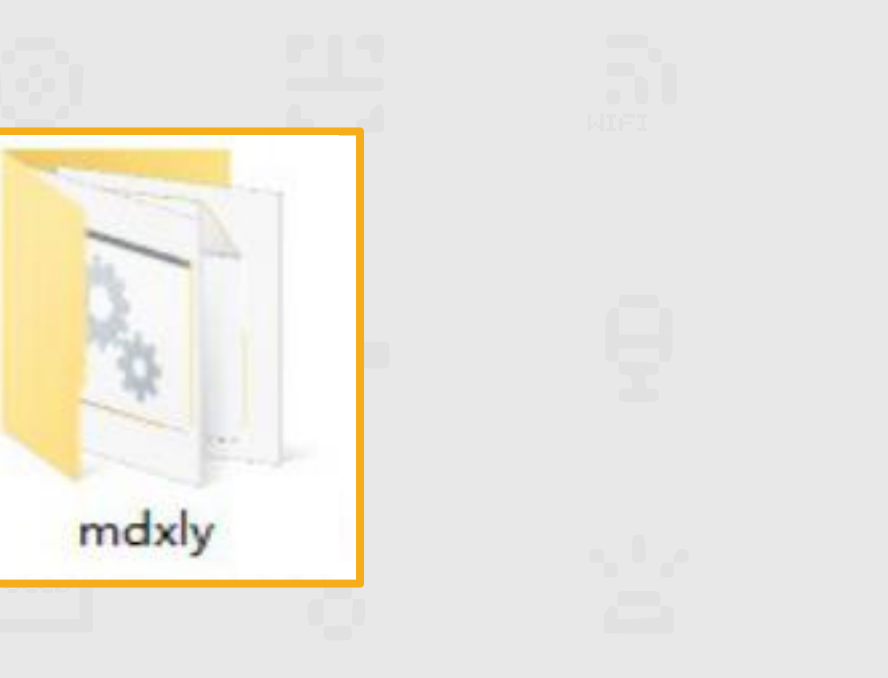

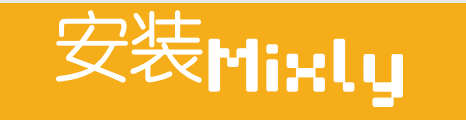

# 点击" "文 安装 打开后的 界面

# 件即可打开 Mixly

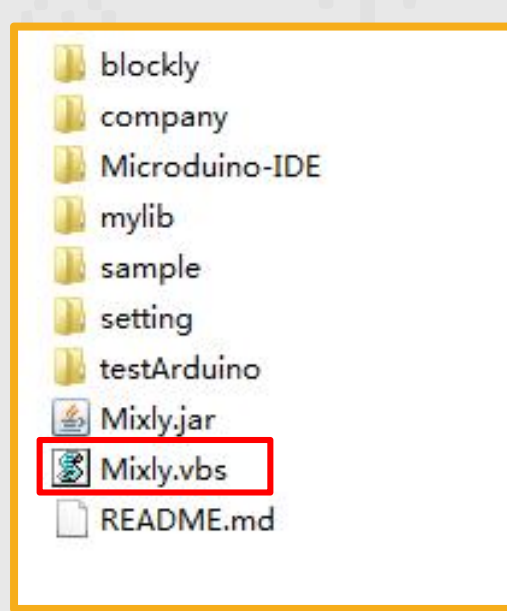

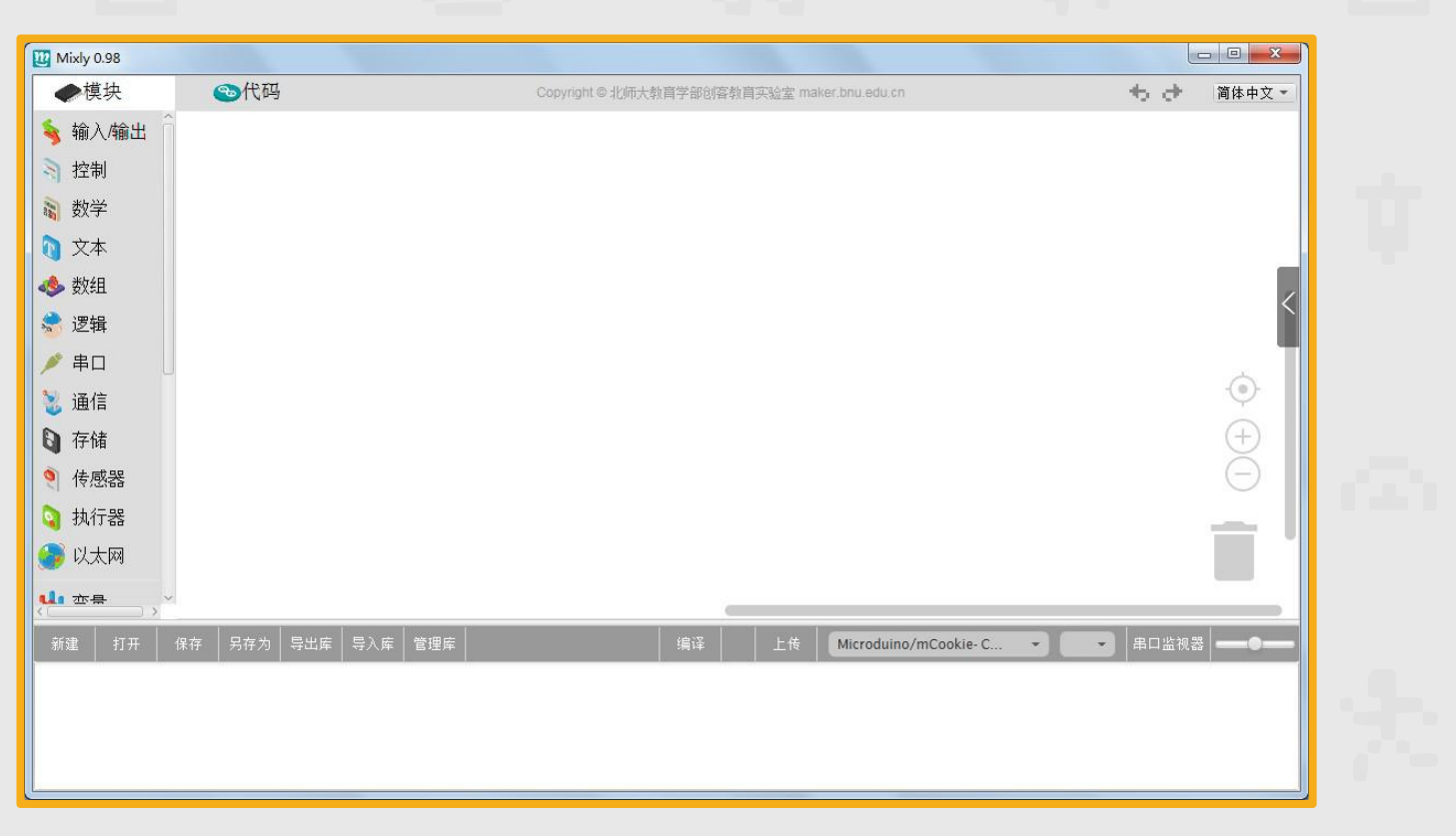

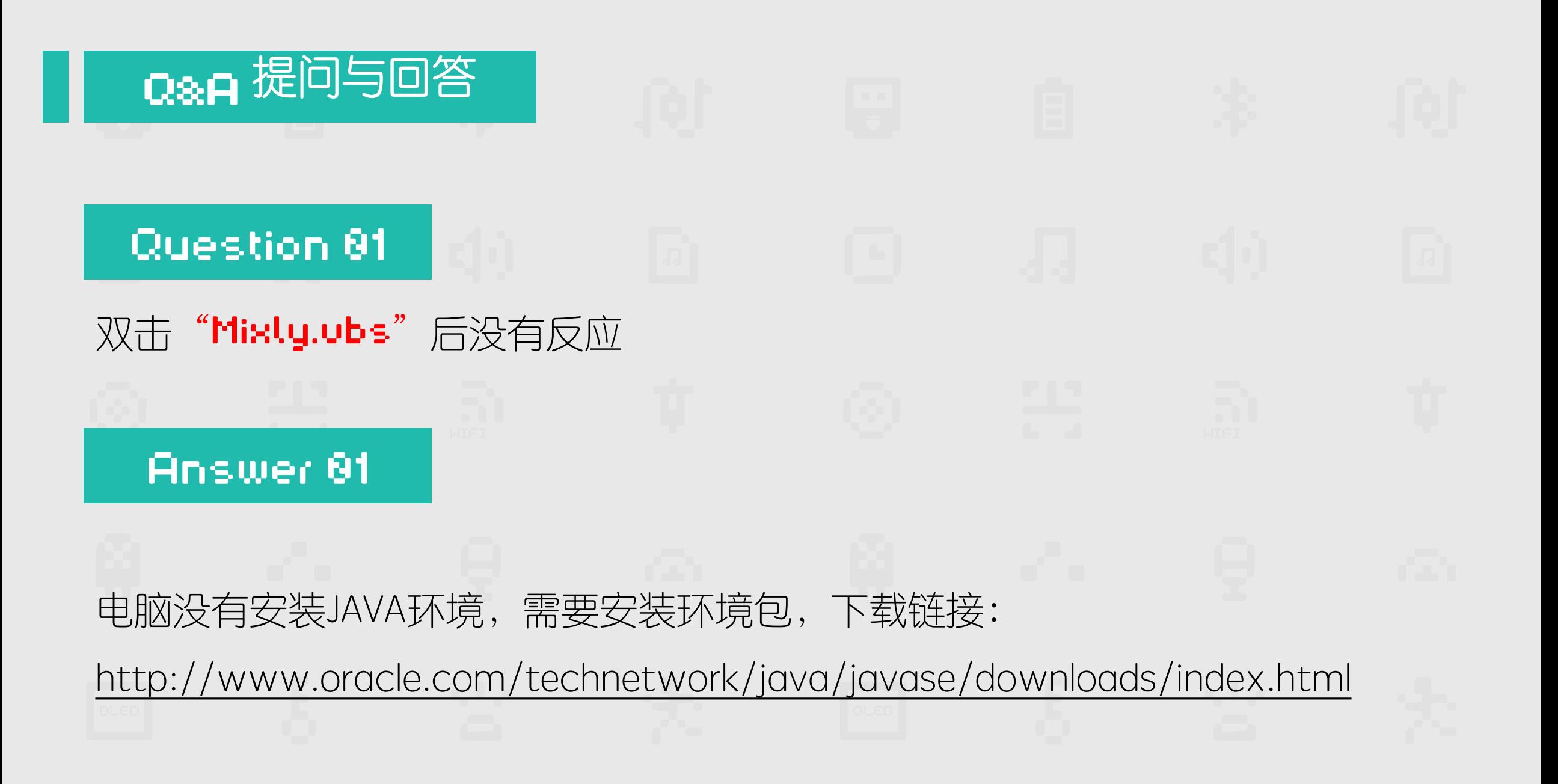

### Qa日提问与回答

### Question 82

如何下载JAVA环境

Answer 82

选择Accept License **Agreement**选项后根据自 己的电脑下载·JAVA 64

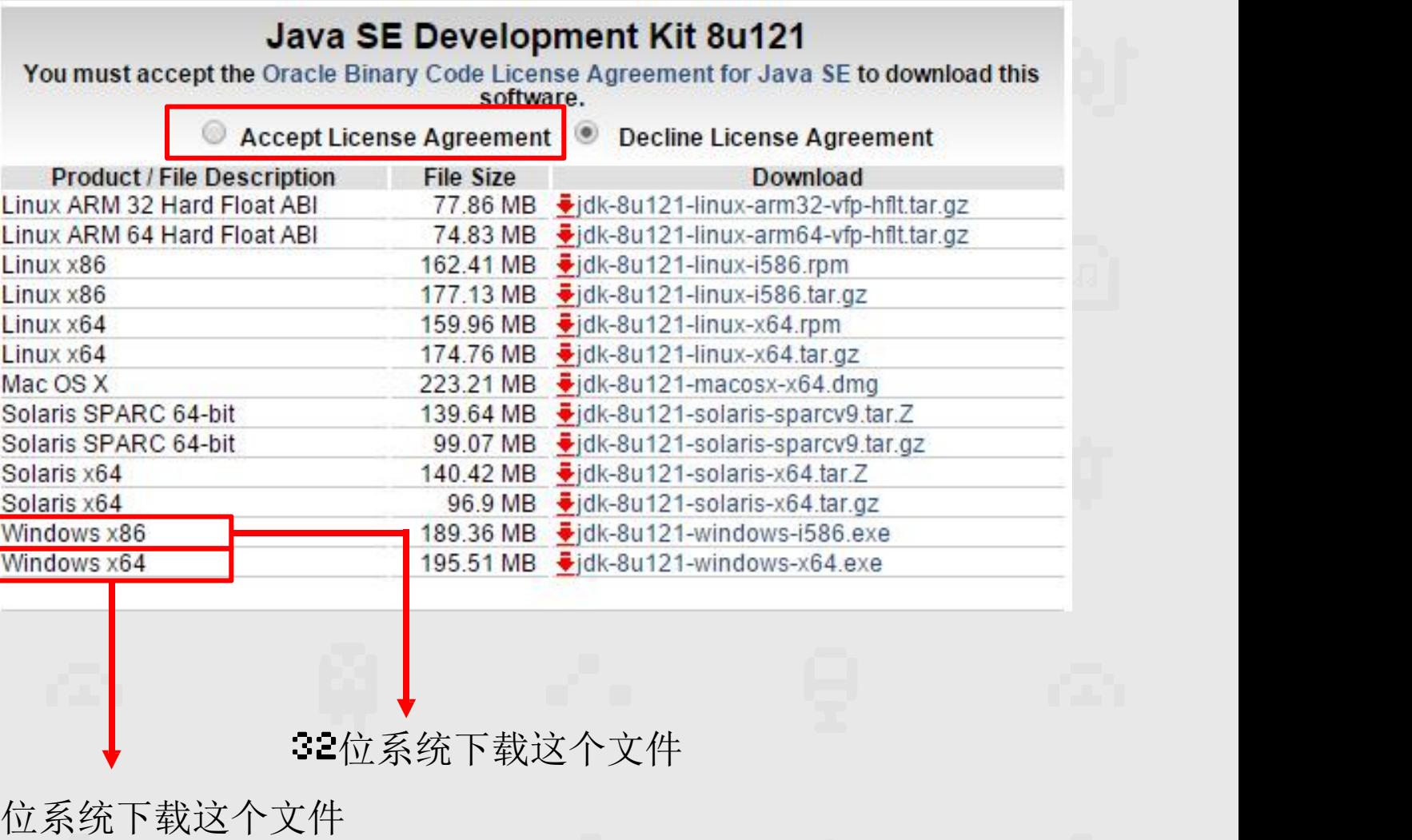

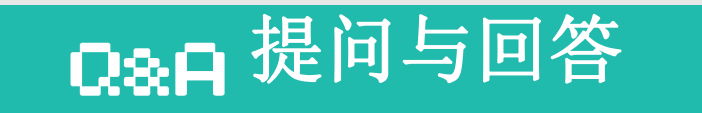

### Question 83

### 如何判断自己电脑是64位还是32位? | | | 创建快捷方式(S)

### Answer 83

右键单击我的电脑,点击属性

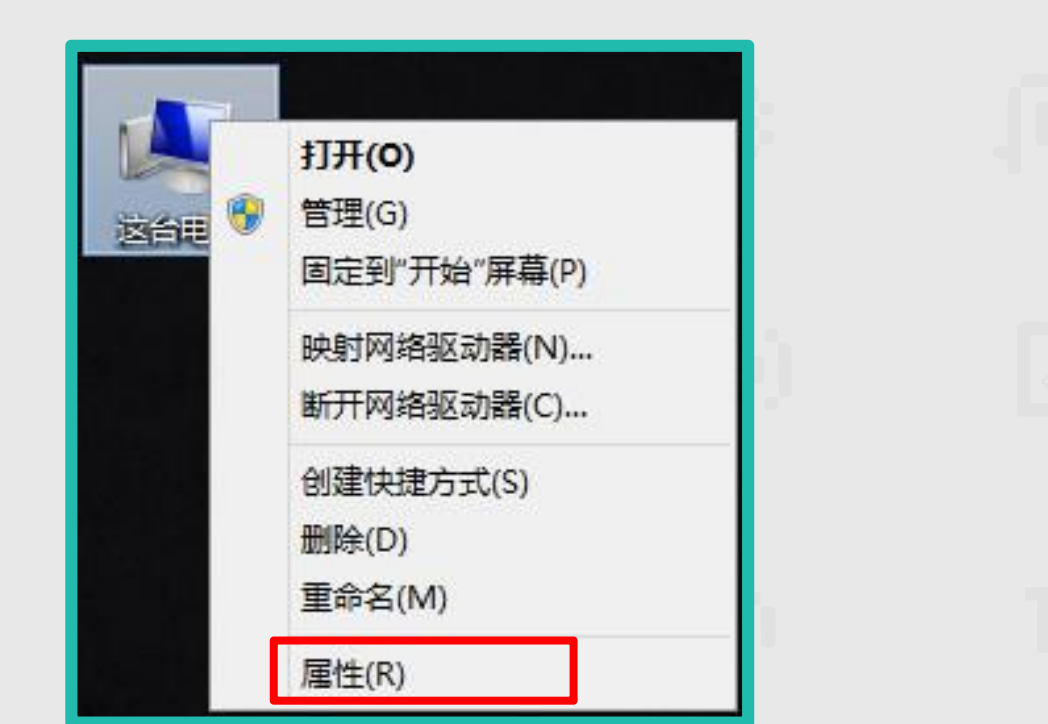

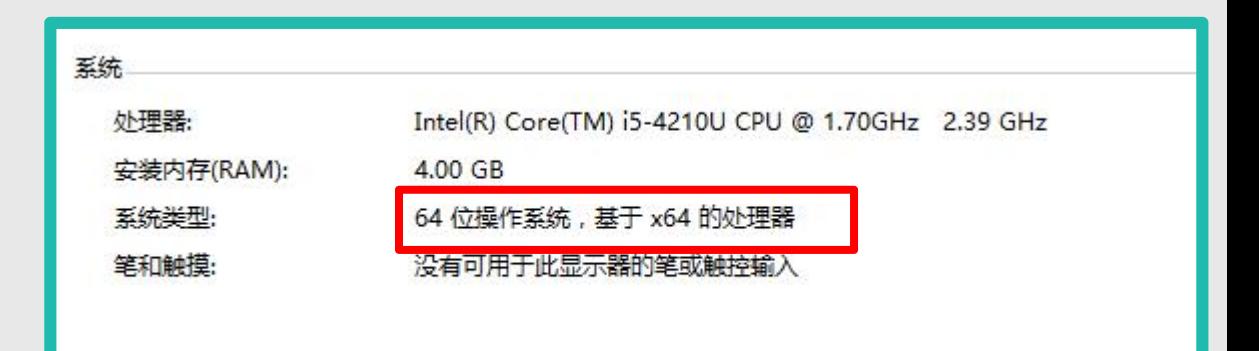

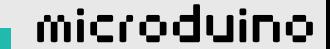

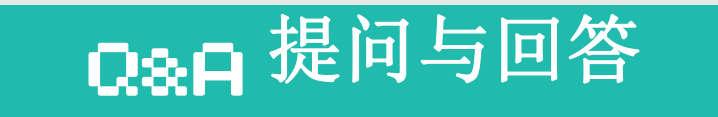

Question 04

Answer 83

牛帮您解决。

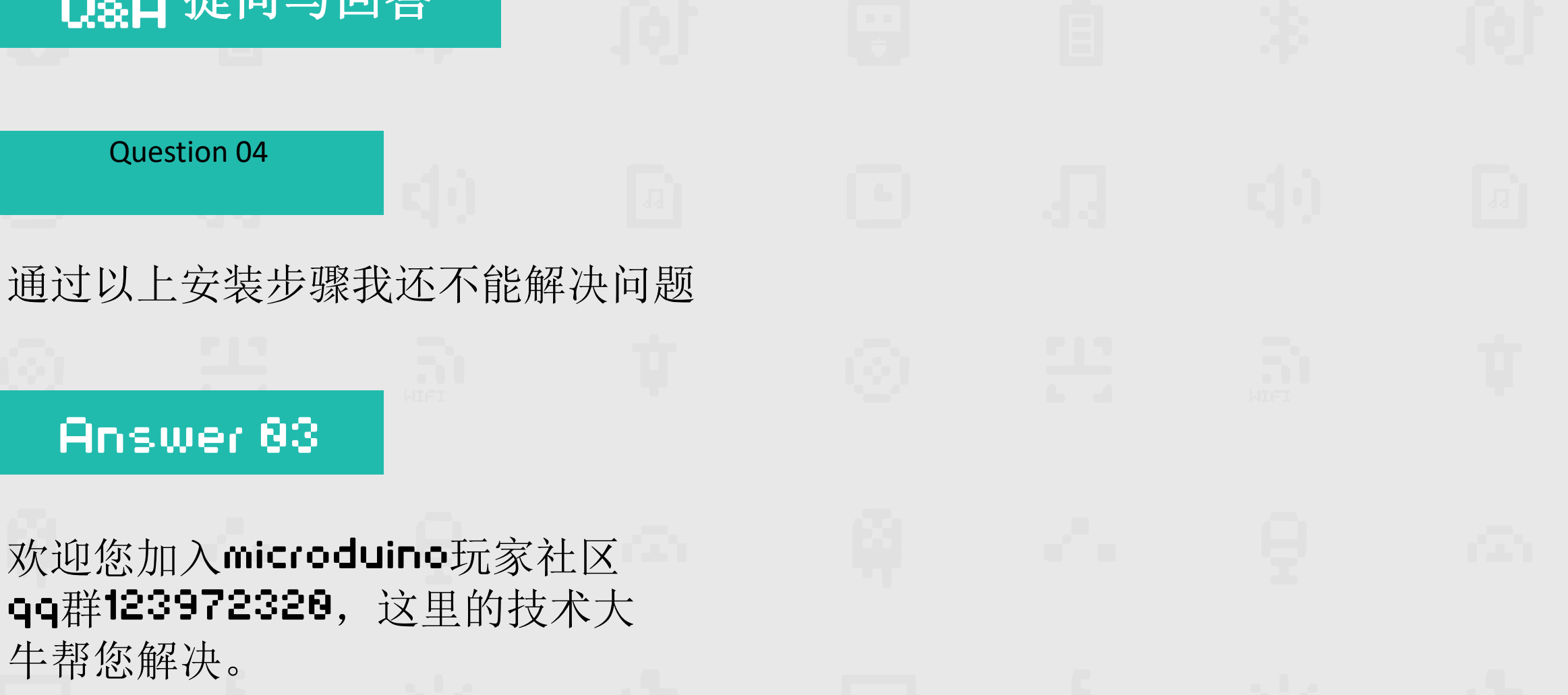

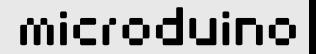

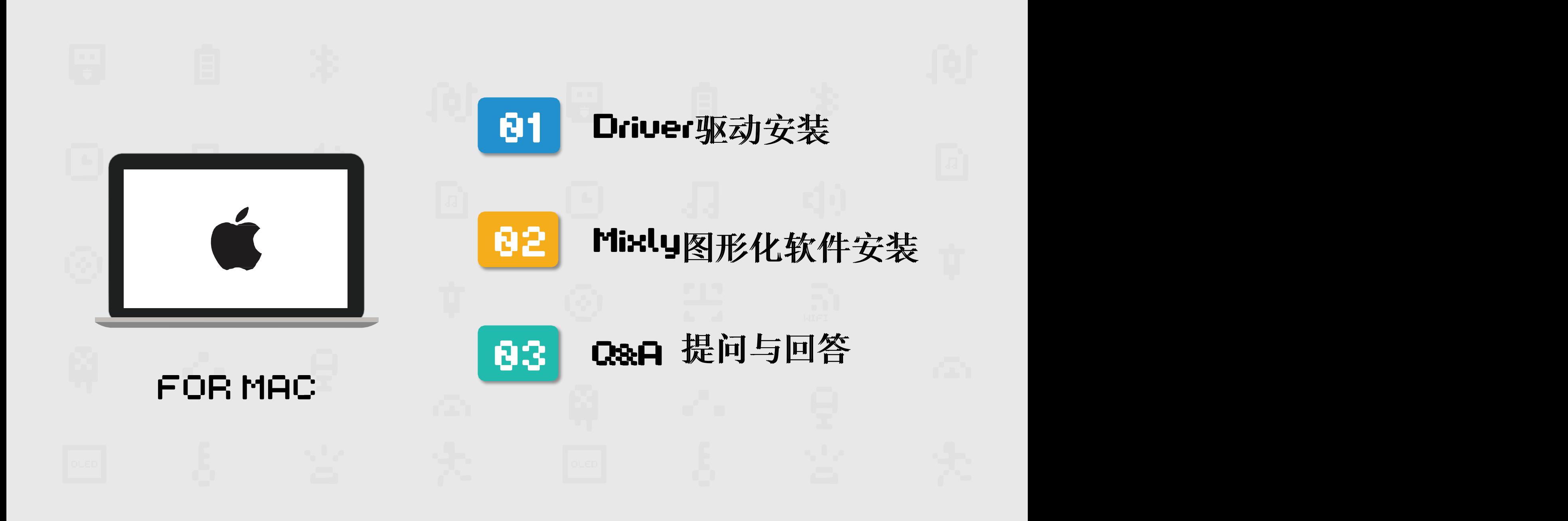

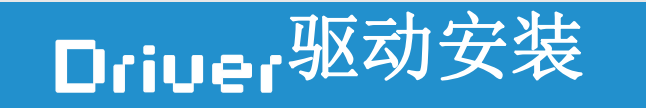

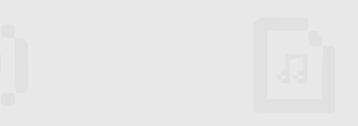

### 将U盘中的Driver文件解压缩 找到Microduino-Drivers-Moc这个文 件,打开找到USBTTL-C Install

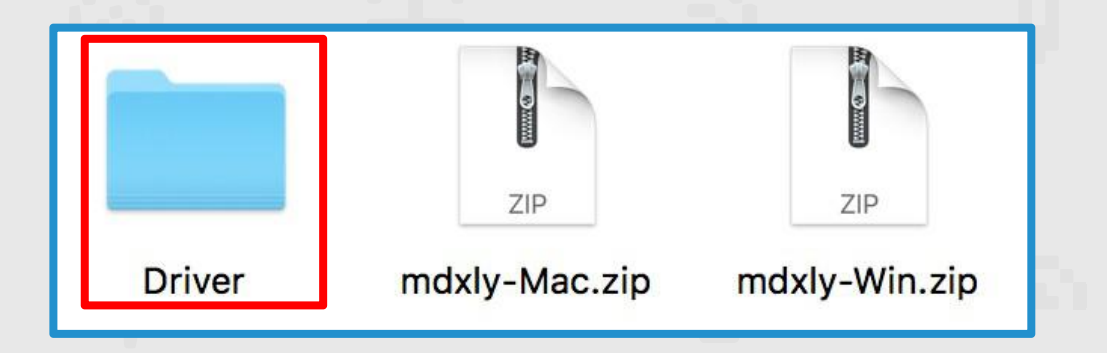

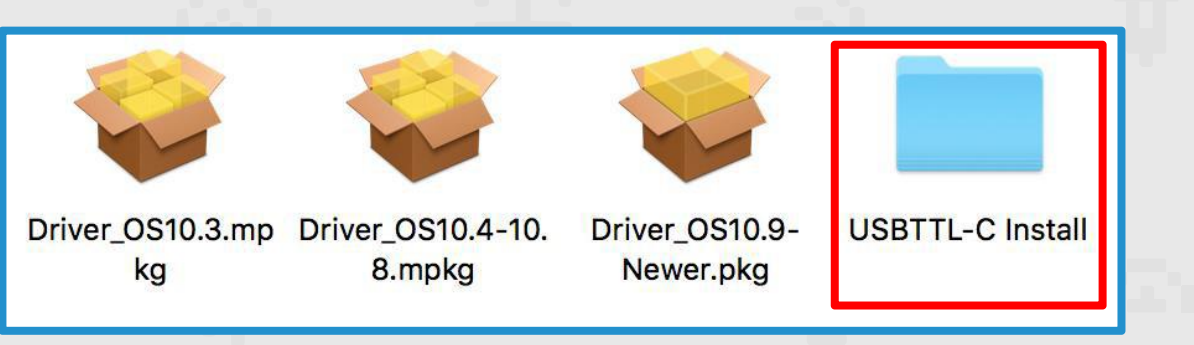

![](_page_12_Figure_8.jpeg)

STEP 82

![](_page_12_Picture_9.jpeg)

![](_page_13_Picture_0.jpeg)

![](_page_13_Figure_3.jpeg)

### 点击打开 网络一个 网络图标开始安装 CH34x\_Install\_V1.3.pkg

![](_page_13_Picture_5.jpeg)

STEP 83

![](_page_13_Picture_7.jpeg)

![](_page_14_Picture_0.jpeg)

# Driver驱动安装<br>————————————————————

### STEP 83

![](_page_14_Picture_3.jpeg)

### 点击继续 点击安装

![](_page_14_Picture_24.jpeg)

STEP 83

![](_page_14_Picture_25.jpeg)

![](_page_15_Picture_0.jpeg)

# Driver<sup>驱动安装</sup>的一个人。

![](_page_15_Picture_2.jpeg)

![](_page_16_Picture_0.jpeg)

![](_page_16_Figure_3.jpeg)

### 如果您使用的是Moc系统, 将U盘中的mdxly-Moc安装包解压缩;

![](_page_16_Figure_5.jpeg)

![](_page_16_Picture_6.jpeg)

![](_page_16_Picture_7.jpeg)

STEP 82

![](_page_16_Figure_8.jpeg)

![](_page_17_Picture_0.jpeg)

### 点击 "Mixly.jor"文件夹即可打开Mixly

![](_page_17_Picture_21.jpeg)

![](_page_18_Picture_0.jpeg)

电脑没有安装JAVA环境,需要安装环境包,下载链接:

http://www.oracle.com/technetwork/java/javase/downloads/

Q&A 提问与回答

### Question 82

如何下载JAVA环境

Answer 82

### 选择Accept License Hgreement选项后根据自 己的电脑下载 JAVA

### Java SE Development Kit 8u121

You must accept the Oracle Binary Code License Agreement for Java SE to download this<br>software.

![](_page_19_Picture_45.jpeg)

microduino

下载这个文件

![](_page_20_Picture_0.jpeg)

### THENKS